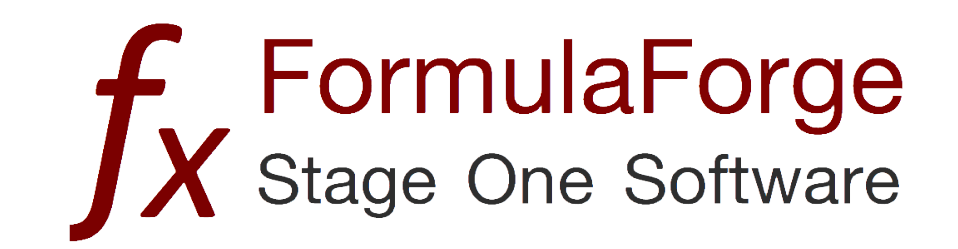

# **Getting Started**

© 2013 Stage One Software

### **Introduction**

FormulaForge and FormulaView are Microsoft Excel® add-ins that help you analyze, synthesize, and edit complex formulas. FormulaView contains a subset of the functions of FormulaForge and is available as a free download. Both products are available at [www.FormulaForge.com](http://www.FormulaForge.com/). Except where noted, the information below applies to both FormulaForge and FormulaView.

#### **Installation**

The FormulaForge web site provides a way to download either FormulaForge or FormulaView. When either product is downloaded to your system, it will be in the form of a ZIP file.

Place the ZIP file wherever you want and double click it. This will create a directory named either InstallFormulaForge or InstallFormulaView. In that directory you will find several files, including setup.exe, FormulaForge.vsto, a directory, Application Files, and a copy of this file.

Double click the setup.exe file and follow any instructions to install your selected product (FormulaForge or FormulaView). If your system does not have either the Microsfoft .NET Framework 4 Client Profile or the Microsoft Visual Studio 2010 Tools for Office Runtime packages, they will be installed in addition to your selected product. This may require a reboot of your system. These are standard Microsoft software packages that support third party applications. You may delete the InstallFormulaForge or InstallFormulaView directory after installation.

### **Dealing with Security and Trust**

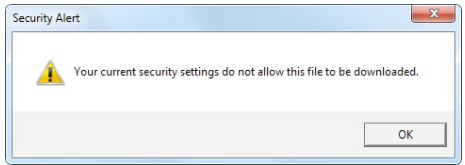

When you run the setup program, you may see the dialog box at the left. If this happens, you need to take additional steps to allow Windows to install FormulaForge. Click the Close button. Stage One Software signs each product with a valid certificate, but the FormulaForge web site ([www.formulaforge.com](http://www.formulaforge.com)) may not be trusted by your system. To continue in this case, please follow the instructions below.

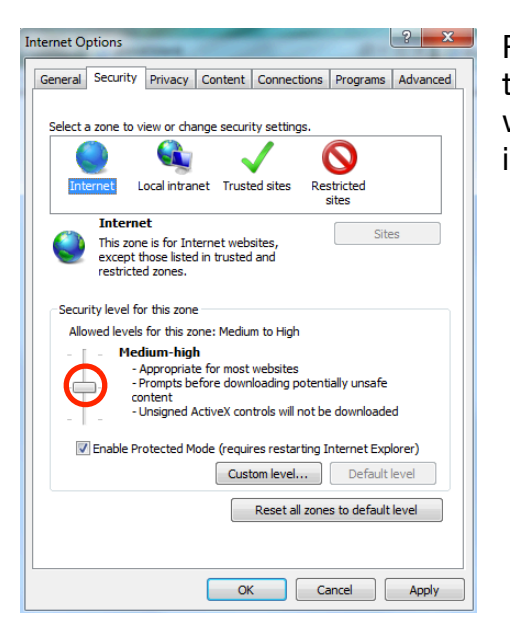

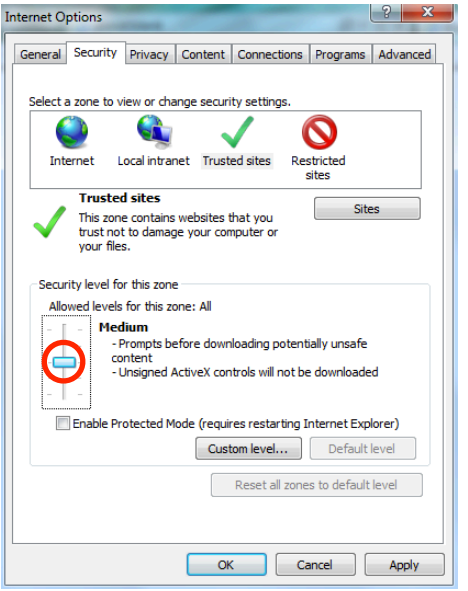

Run Internet Explorer, select Internet options from the tools menu, and then select the Security tab. The Internet zone will be selected. See the screen shot at the left, which is from Windows 7. Windows XP is similar. Remember where the slider circled in red is, then move it to the lowest position.

Next, click the Trusted sites icon. Again, remember where the slider circled in red is, then move it to the lowest position.

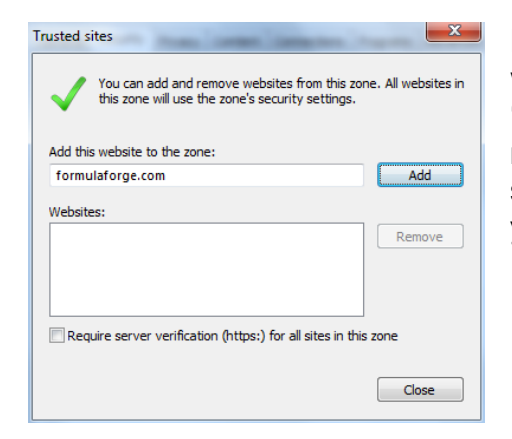

Next, click the Sites button. You will see the box at the left. Enter formulaforge.com where it says "Add this website to the zone:". Be sure to have the checkbox labeled "Require server verification (https:) for all sites in this zone" unchecked, but remember its state first so that you can reset it later. Click the Add button. Now you should be able to download the installation software again and successfully install your selected product using the instructions above. After it is installed, return the Internet options Security setting to the values they had prior to changing them.

### **Running FormulaForge**

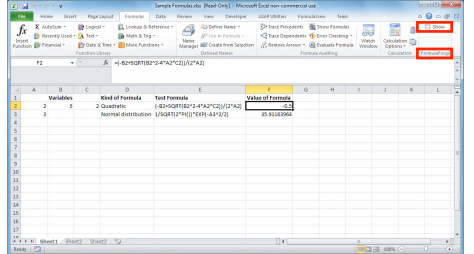

Start Microsoft Excel. Select the Formulas tab in the ribbon. That ribbon will contain a group called FormulaForge. In that group, note the checkbox labeled Show. Click that checkbox to bring up the FormulaForge window.

## **Running FormulaView**

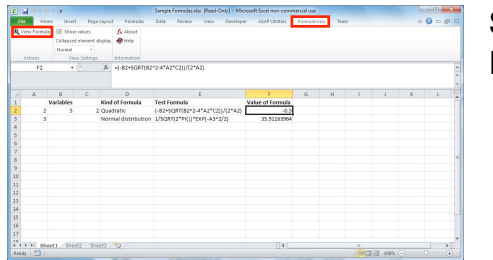

Start Microsoft Excel. Select the FormulaView tab in the ribbon. Click on View Formula at the left of that ribbon to bring up the FormulaView window.

## **Uninstalling FormulaForge or FormulaView**

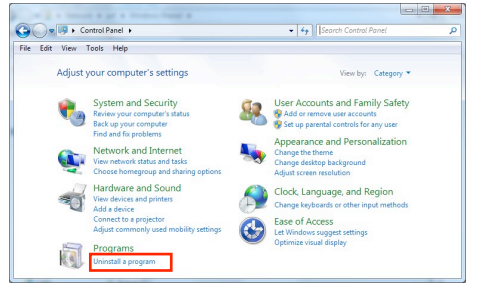

If you want to uninstall FormulaForge or FormulaView, use Windows' Control Panel. Select Programs/Uninstall a program.

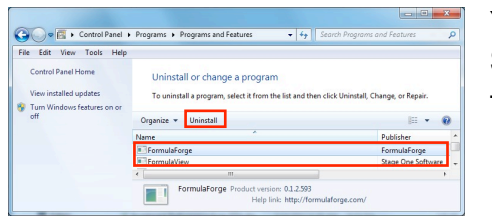

You will see FormulaForge and/or FormulaView in the list of installed applications. Select the product you wish to uninstall. Either click on Organize/Uninstall from the actions list above the list of applications, or right-click and select Uninstall.